### **PowerSchool Handbook**

## **Impact Aid Program Survey**

Version 1.0 October 11, 2023

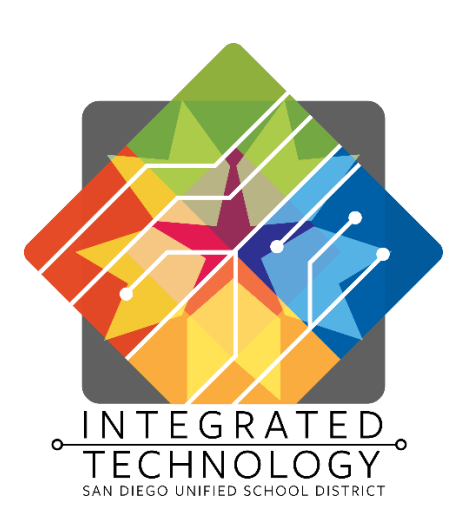

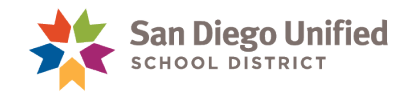

Copyright ©2023, San Diego Unified School District. All rights reserved.

This document may be reproduced internally by San Diego Unified School District. Except as noted, all rights are reserved. No part of this publication may be reproduced, transcribed, stored in retrieval systems, or translated into any language in any form by any means without written permission of San Diego Unified School District, Integrated Technology Division (ITD), 4100 Normal St, San Diego, CA 92103

*PowerSchool*

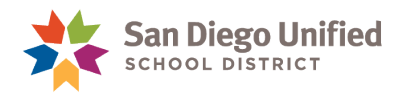

## **Table of Contents**

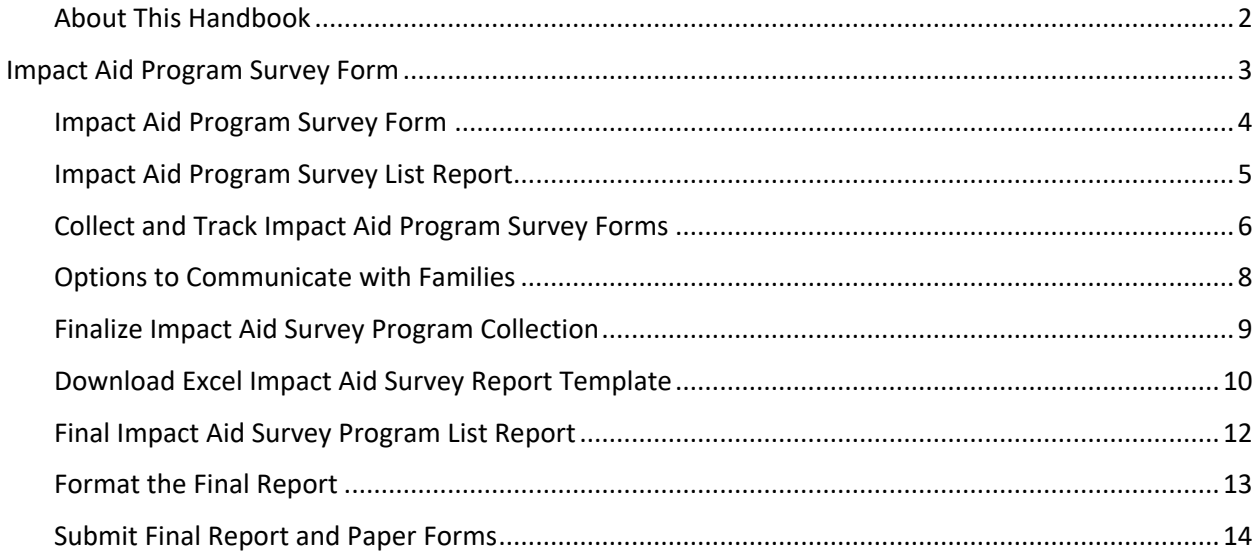

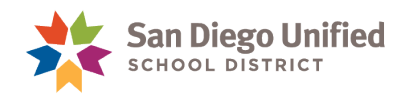

#### <span id="page-3-0"></span>About This Handbook

This handbook was created by the San Diego Unified IT Training Department as reference material for the Impact Aid Office and coordinators responsible for the Impact Aid Program survey. It is updated periodically by the San Diego Unified IT Training Department. If you have any questions about how to execute these tasks in PowerSchool, please contact the IT Help Desk: (619)209-HELP (4357).

Dates and terms depicted throughout this handbook are used as examples and may not reflect the current school year or Term.

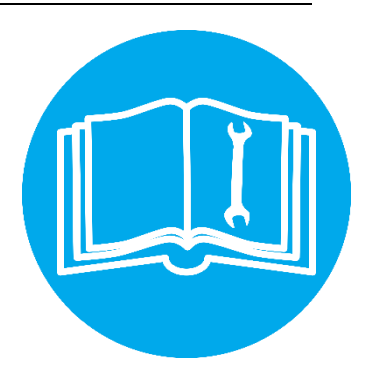

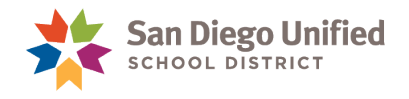

# <span id="page-4-0"></span>**Impact Aid Program Survey Form**

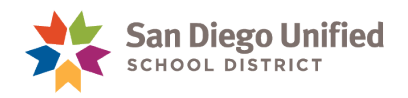

#### <span id="page-5-0"></span>Impact Aid Program Survey Form

Beginning with the 2023-24 academic year, parents can complete the Impact Aid Program Survey Form online through the parent portal, offering a convenient option for many families. This new option has been added to simplify the process and make it more accessible to families while still providing the necessary information for the Federal Impact Aid Program. For families who submit a paper form, designated staff at each school will be responsible for collecting and recording the collection in PowerSchool.

**IMPORTANT:** Coordinators must ensure that all paper forms are fully filled out before officially recording the receipt of the forms in PowerSchool. This helps to ensure accuracy and completeness of the information provided.

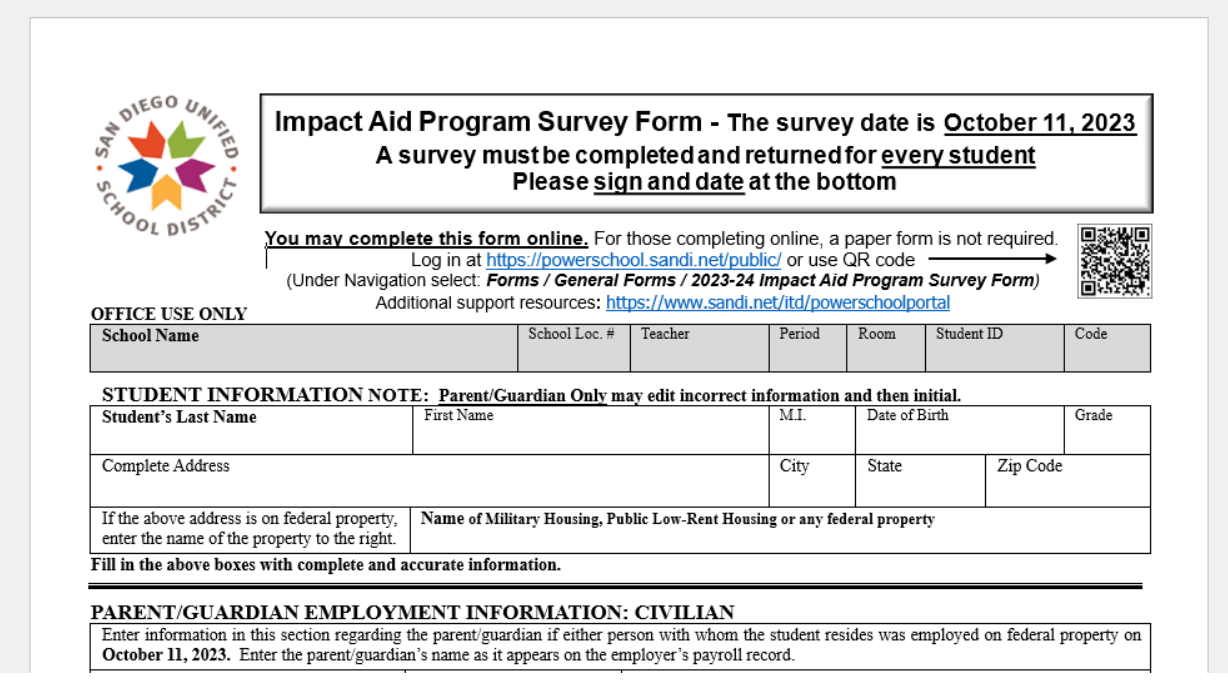

All district schools will follow the steps in this handbook to:

- $\checkmark$  Run the Impact Aid Program Survey List report in PowerSchool.
- ✓ Collect and track Impact Aid Program Survey Forms that were submitted online or on paper.
- $\checkmark$  Submit all paper forms and final report to the Impact Aid Office.

Please contact the Impact Aid Office with any Impact Aid Program Survey Form questions at [impactaid@sandi.net.](mailto:impactaid@sandi.net)

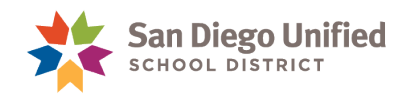

#### <span id="page-6-0"></span>Impact Aid Program Survey List Report

This report lists all students who were active at your school on the survey date, including those who transferred out of the district. Students who transferred to another district school during the survey collection timeframe will be listed on the other school's report.

Use this report to track all survey submissions, preview the forms, and record the collected paper form.

- 1. From the Start Page, under **Reports** on the left-side menu, select **sqlReports**.
- 2. Expand the group of **Ecollect Forms**.
- 3. Select the **Impact Aid Program Survey List** Report.
- 4. Use optional report parameters to preview only missing form, for a student group selection, or both.
- 5. Click **Submit** to run the report.

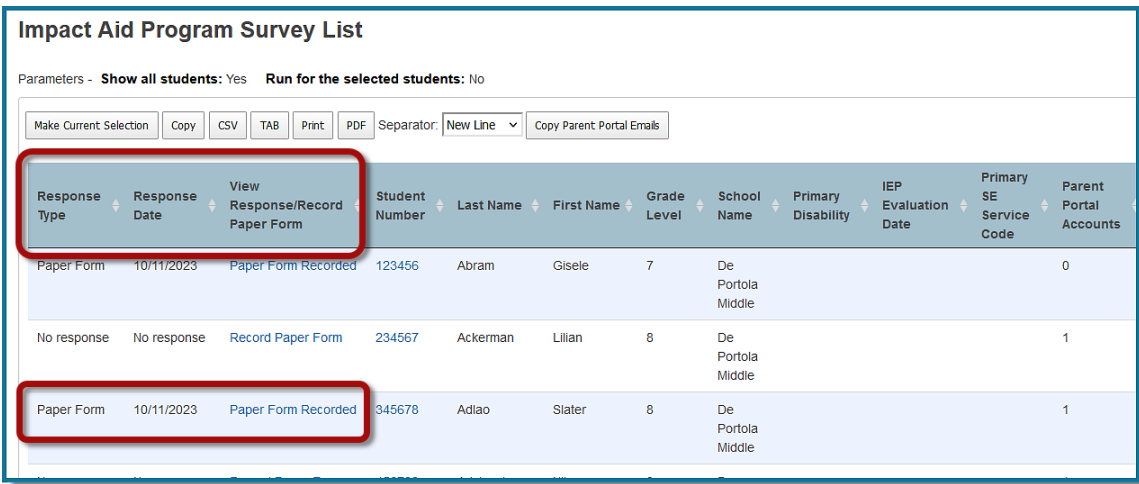

**NOTE:** This report includes information for students who receive Specialized Academic Instruction (SAI) services. A separate report is no longer required at the end of the survey collection.

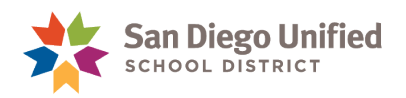

#### <span id="page-7-0"></span>Collect and Track Impact Aid Program Survey Forms

This year, parents will have the option to submit the Impact Aid Program Survey Form online through the parent portal. All forms submitted online will be automatically logged as collected and appear on the *Impact Aid Program Survey List* report. Paper forms must be collected and tracked.

To record a collected paper form using the *Impact Aid Program Survey List* report, do the following:

Click the **Record Paper Form link** to open the 2023-24 Impact Aid Program Survey Form, then skip to, and complete, steps 3 and 4 below.

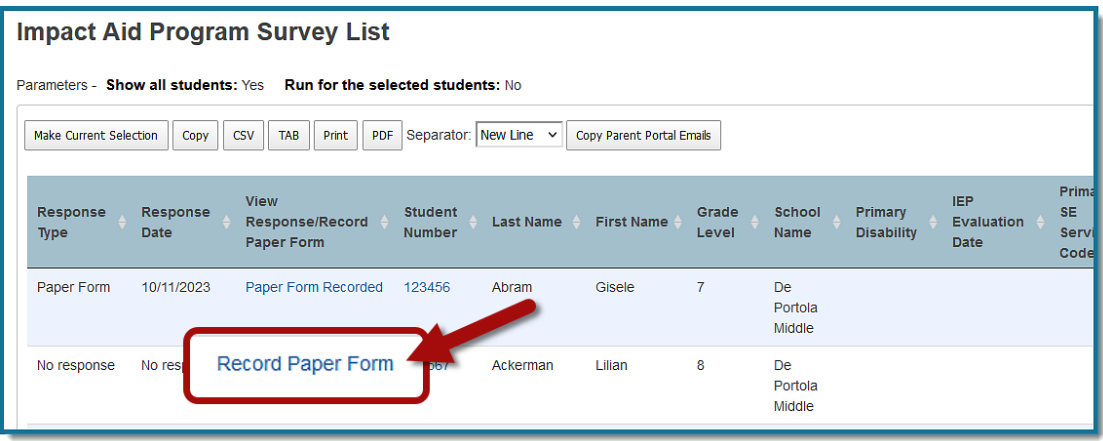

To record the collected paper form for one student, search and select the student then do the following:

- 1. On the Student Page, under Information on the left-side menu, select **Forms**.
- 2. Select **2023-24 Impact Aid Program Survey Form**.

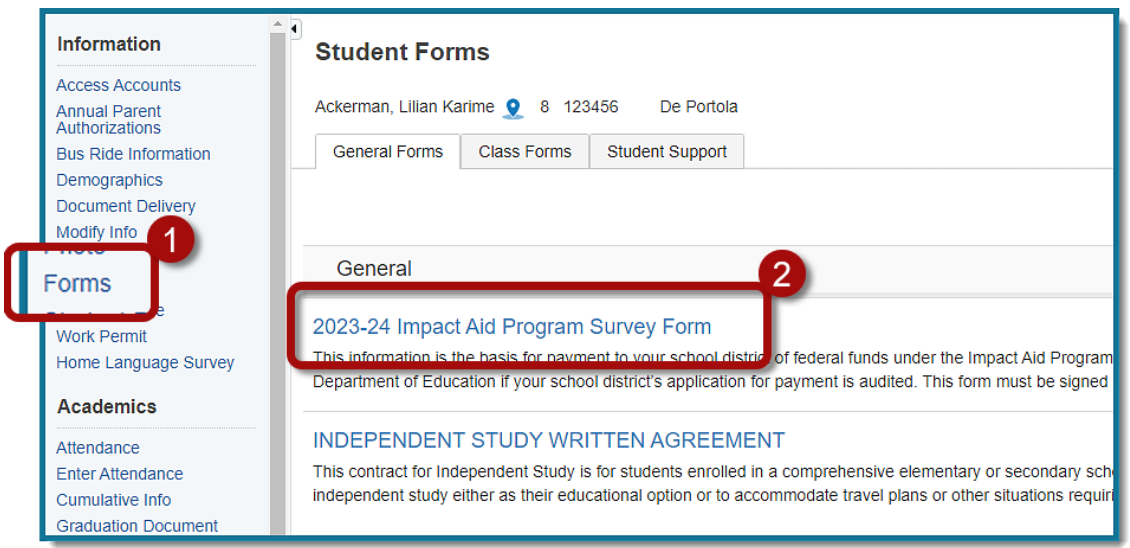

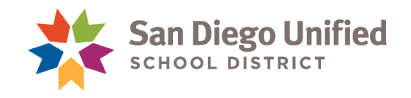

- 3. Scroll to the bottom of the form and **check the box** to confirm the **Paper form has been submitted**.
- 4. Click **Submit.**

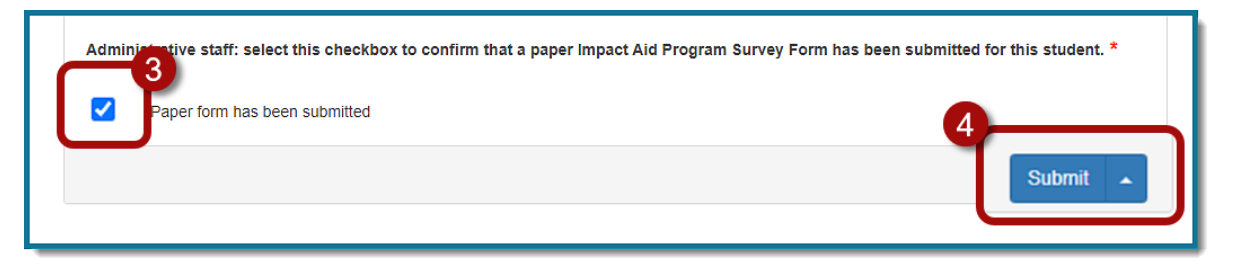

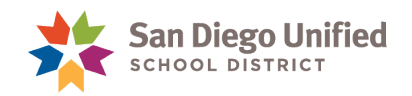

#### <span id="page-9-0"></span>Options to Communicate with Families

A new feature in the Impact Aid Survey Program Form report has been added to simplify the use of other communication tools. Use this feature to copy parent emails and follow up with families who have not responded to the survey. See below for suggested options.

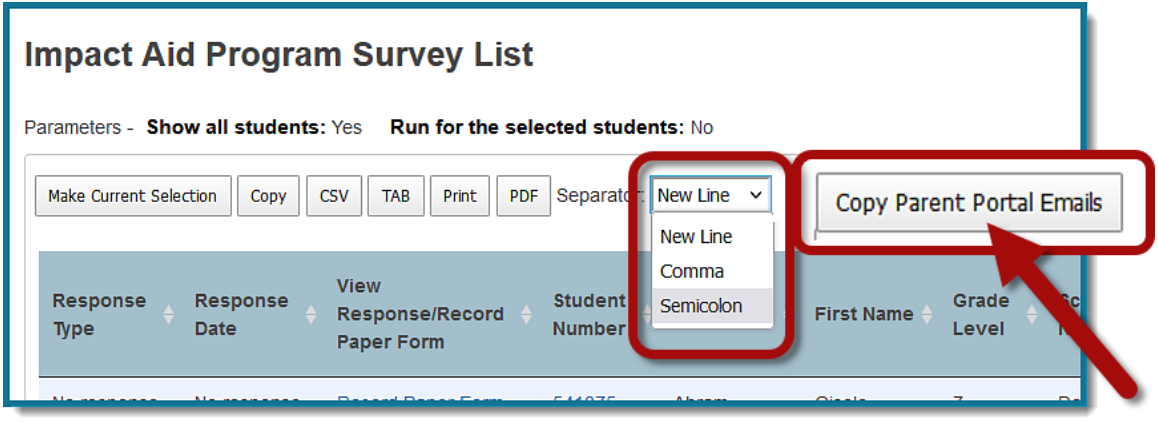

- **New Line** for use with Digital Document Delivery, to create a CSV delivery template. Refer to the Digital Document Delivery handbook; Delivering a PDF Flyer or Brochure section.
- **Comma** for use with (robocall through SchoolMessenger).
- **Semicolon** for use with email client to send an email reminder.

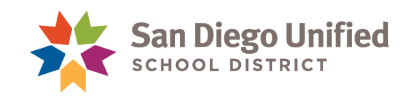

#### <span id="page-10-0"></span>Finalize Impact Aid Survey Program Collection

At the end of the Impact Aid Program Survey Form collection, prepare all collected forms.

 $\checkmark$  Count and alphabetize all paper forms.

To account for all submissions, run the **Impact Aid Form Counts** report.

- 1. From the Start Page, under **Reports** on the left-side menu, select **sqlReports**.
- 2. Expand the group of **Ecollect Forms**.
- 3. Select the **Impact Aid Survey Program Counts** Report.
- 4. Click **Submit** to run the report.

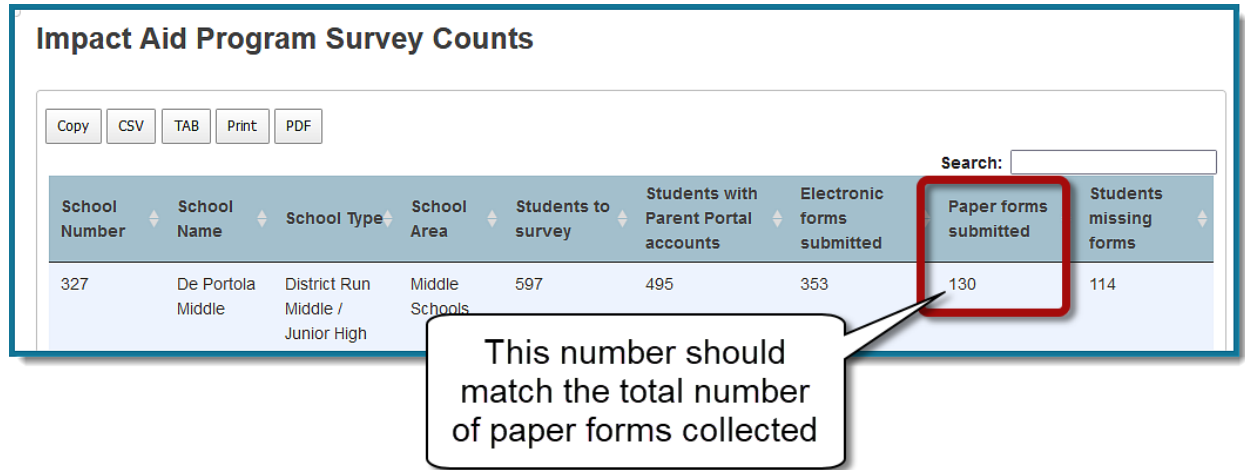

**IMPORTANT:** Paper Forms counts on this report should balance with the paper forms at hand.

In cases where students transfer within district to your school, the report count will be a number higher if the form was collected at the other school.

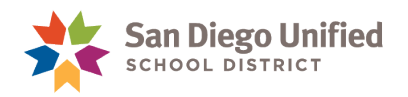

#### <span id="page-11-0"></span>Download Excel Impact Aid Survey Report **Template**

Download the Impact Aid Survey Report Excel template to add your final report results. The template can be found in the PowerSchool IT Resources, ECollect section of the Handbooks, Job Aids and Videos. You can also download the template by clicking **[HERE.](https://itd.sandiegounified.org/UserFiles/Servers/Server_27969467/File/IT%20Resources/PowerSchool/Impact%20Aid%20Survey%20Report%20Template_23-24.xlsm)**

**IMPORTANT:** You must do steps 1, 2, and 3 before opening the downloaded file.

- 1. Navigate to your computer Downloads folder to find the *Impact Aid Survey Report Template* spreadsheet.
- 2. **Right-click** on the spreadsheet and choose **Properties**.

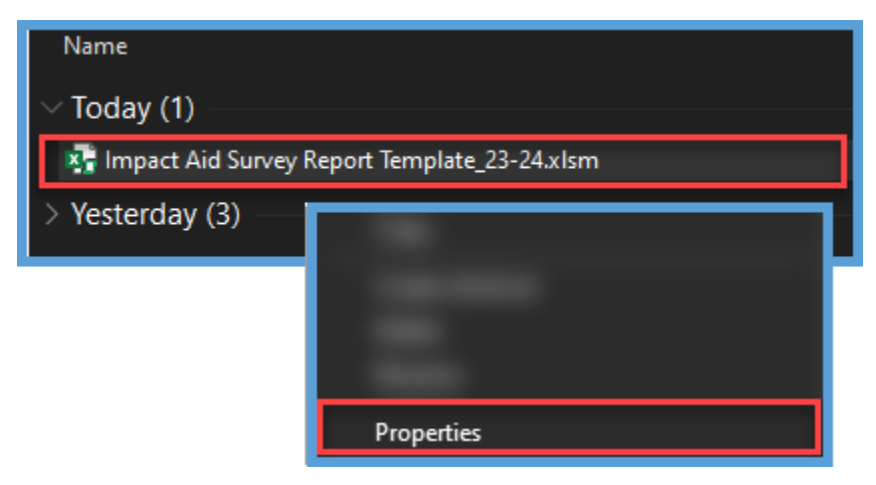

3. At the bottom of the **General** tab, check the box to **Unblock** and select **OK.**

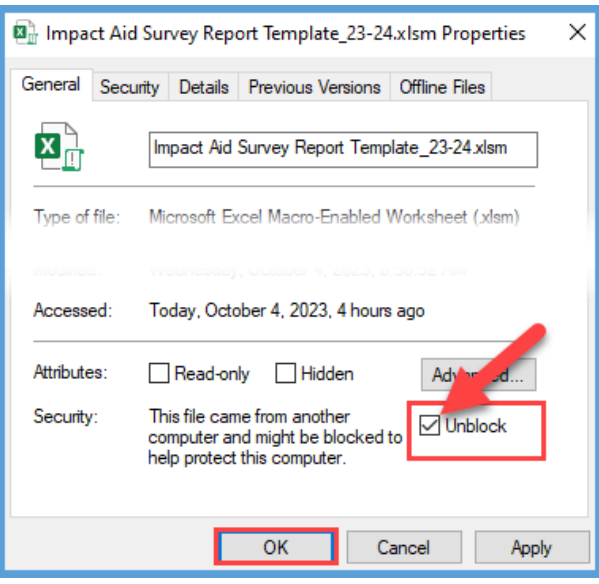

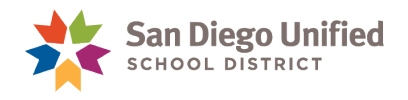

4. You are ready to open your file. When the template is initially opened, a yellow security warning appears. Click **Enable Content.**

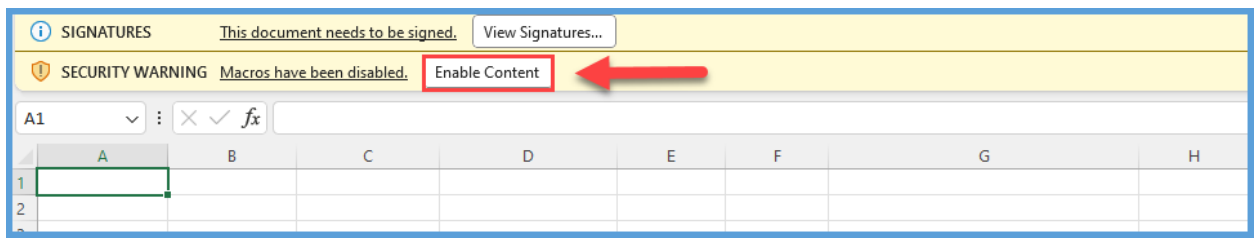

5. The Security Warning popup will appear, asking if you want to make the file a trusted document. Answer '**Yes**.'

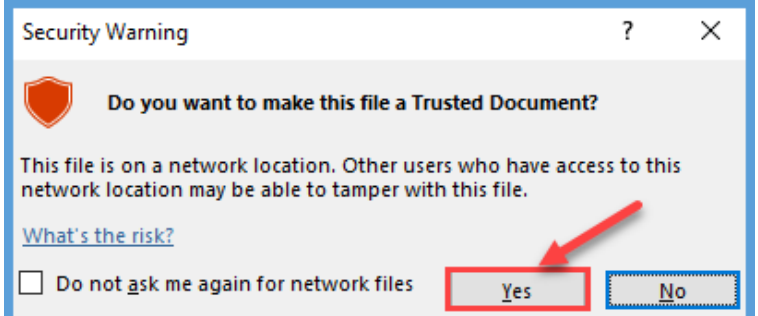

- 6. Click **File**, and select **"Save As".**
- 7. Browse to the location where you will store the file and **Name** it *ImpactAidSurveyReport2324\_XXXX.xlsx*.

Where "**XXXX**" is the school's location/cost center number. For example, if your location/cost center is 0357, your file should be titled, "ImpactAidSurveyReport 2324\_0357".

8. Leave this file Open, you will come back to it after running the Impact Aid Survey Program List Report in the next section.

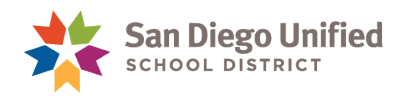

#### <span id="page-13-0"></span>Final Impact Aid Survey Program List Report

After forms have been counted and alphabetized, the final report must be saved, printed, and signed. Send the final report and all collected paper forms to the Impact Aid Office.

- 1. From the Start Page, under **Reports** on the left-side menu, select **sqlReports**.
- 2. Expand the group of **Ecollect Forms**.
- 3. Select the **Impact Aid Survey Program List** Report.
- 4. Set the Parameter **Show all Students** to **Yes**.

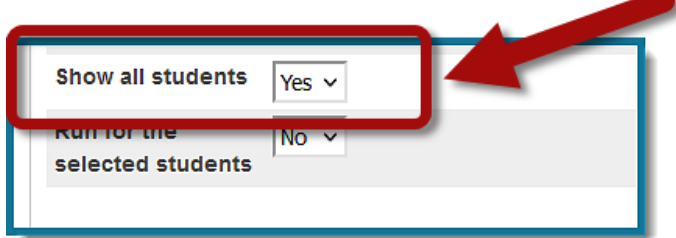

- 5. Click **Submit** to run the report.
- 6. Select the **Copy** button to paste the results into your saved spreadsheet. Follow directions on the next page.

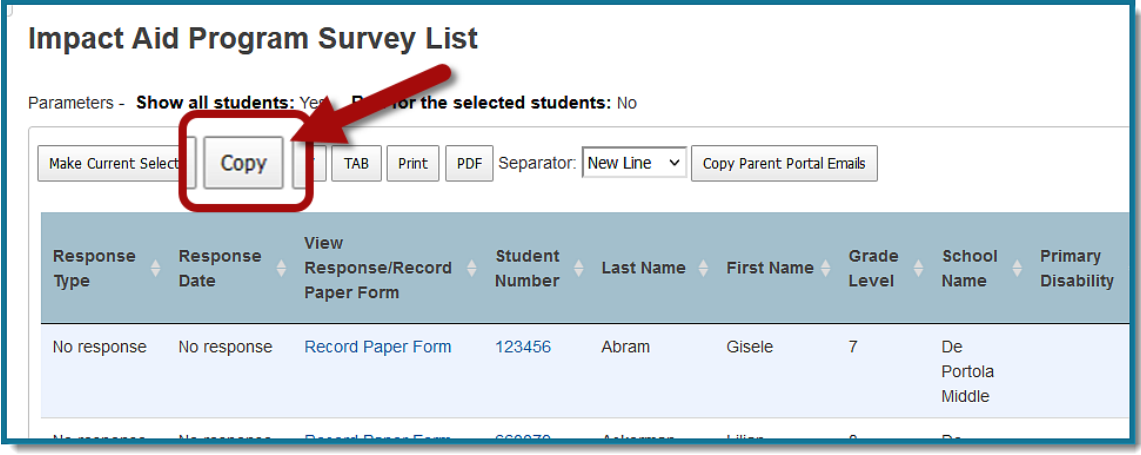

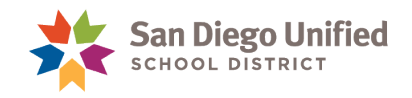

#### <span id="page-14-0"></span>Format the Final Report

- 1. Having your *ImpactAidSurveyReport2324\_####.xlsx* file open. Add the copied results from your report to the template.
- 2. **Paste** (Ctrl +  $V$ ) **on cell A1**.

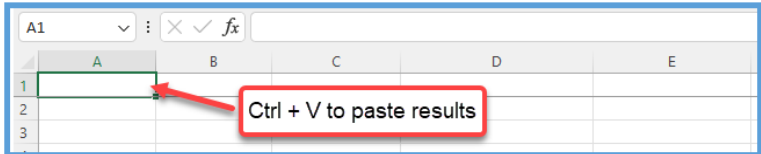

- 3. Select the **View** tab to access the Macros menu.
- 4. Click the **Macros** button to bring up the Macros window.

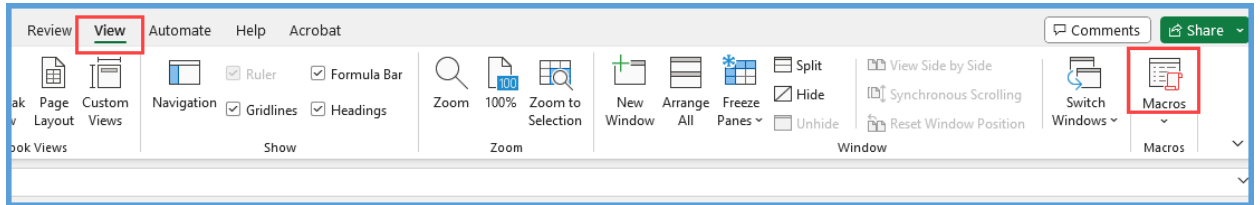

5. In the Macros window, select **FormatReport**, then click the **Run** button.

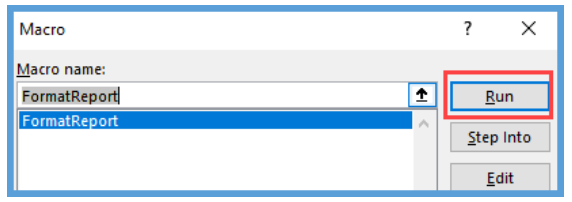

6. Select **File**, then **Print** and change the settings to **Print Entire Workbook**.

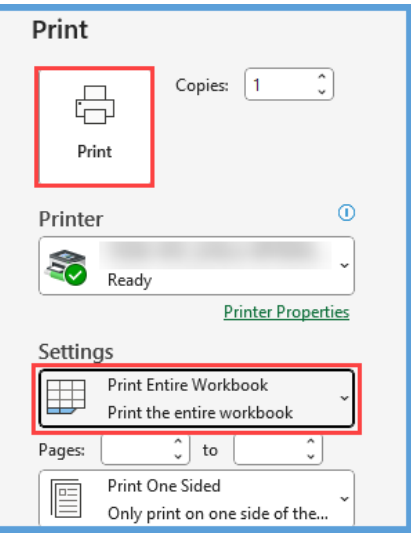

7. Click **Print.**

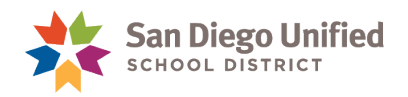

#### <span id="page-15-0"></span>Submit Final Report and Paper Forms

Sign the last page of the printed copy of the report and obtain the principal's signature to certify all forms were reviewed and students identified as receiving Specialized Academic Instruction (SAI) services is current.

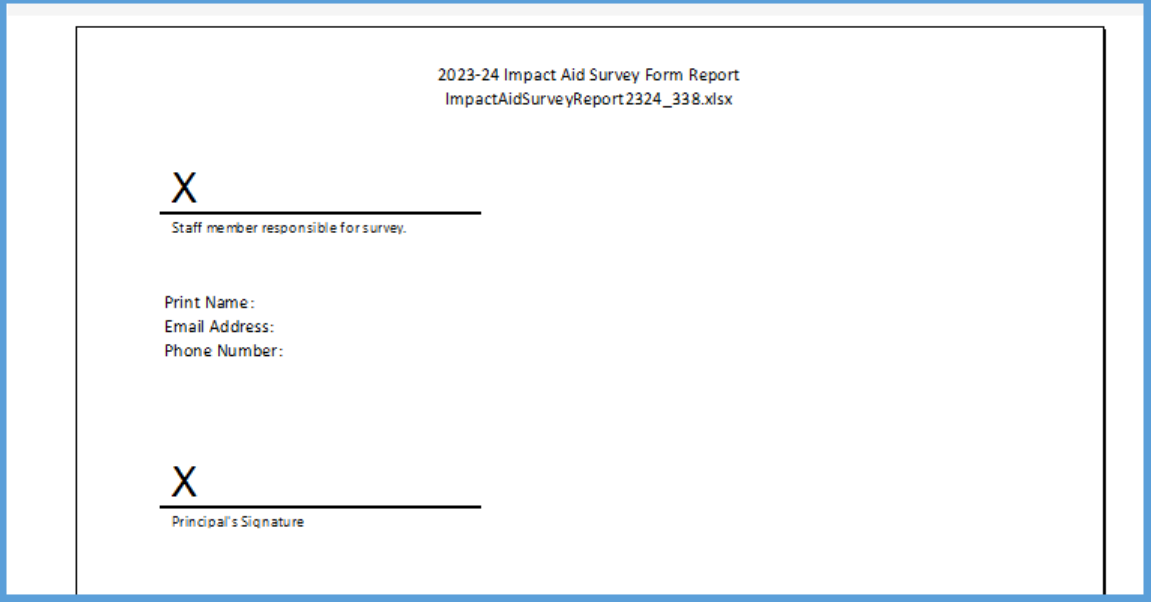

All Impact Aid survey forms and signatures page can be hand-delivered or mailed to the Impact Aid Office.

**Impact Aid Office Education Center Room 3244**